# INGE-LORE'S TUTORIALE

#### **ANIMABELLE**

- Tutoriale [Animabelle](https://tuts.rumpke.de/tutoriale-animabelle/) [Animabelle](https://tuts.rumpke.de/animabelle-seite-2/) – Seite 2
- [Animabelle](https://tuts.rumpke.de/animabelle-seite-7/) Seite 7
- Animabelle 3 alte [Übersetzungen](https://tuts.rumpke.de/animabelle-3/) Animabelle 4 alte [Übersetzungen](https://tuts.rumpke.de/animabelle-4/) Animabelle 5 Alte [Übersetzungen](https://tuts.rumpke.de/animabelle-5/)
- Animabelle 6 Alte [Übersetzungen](https://tuts.rumpke.de/animabelle-6/)

Carine 2 alte [Übersetzungen](https://tuts.rumpke.de/carine-2/) • [Tutoriale](https://tuts.rumpke.de/tutoriale-carine/) – Carine

- [Tutoriale](https://tuts.rumpke.de/tutoriale-denise-alte-tutoriale/) Denise  $\bullet$  [Denise](https://tuts.rumpke.de/denise-2/) – 2
- [Denise](https://tuts.rumpke.de/denise-3/) 3

#### **BARBARA**

[Tutoriale](https://tuts.rumpke.de/tutoriale-barbara/) – Barbara

## **BEA**

[Tutoriale](https://tuts.rumpke.de/tutoriale-bea/) – Bea

## **CARINE**

- [Tutoriale](https://tuts.rumpke.de/tutoriale-nicole/) Nicole
- [Nicole](https://tuts.rumpke.de/nicole-2/) 2

## **COLYBRIX**

- [Tutoriale](https://tuts.rumpke.de/tutoriale-colybrix/) Colybrix
- [Colybrix](https://tuts.rumpke.de/colybrix-2/) 2

- [Soxikibem](https://tuts.rumpke.de/soxikibem-tuts-1-32/) Tuts 1-32
- Tutoriale [Soxikibem](https://tuts.rumpke.de/tutoriale-soxikibem/) • [Soxikibem](https://tuts.rumpke.de/soxikibem-seite-2/) – Seite 2
- [Soxikibem](https://tuts.rumpke.de/soxikibem-seite-3/) Seite 3
- [Soxikibem](https://tuts.rumpke.de/soxikibem-seite-4-2/) Seite 4 • [Soxikibem](https://tuts.rumpke.de/soxikibem-seite-5/) – Seite 5
- Tutoriale [Ana-Maria](https://tuts.rumpke.de/tutoriale-ana-maria/) [Tutoriale](https://tuts.rumpke.de/tutoriale-cidaben/) – CidaBen
- [Tutoriale](https://tuts.rumpke.de/tutoriale-elaine/) Elaine [Tutoriale](https://tuts.rumpke.de/tutoriale-inacia-neves/) – Inacia Neves
- Tutoriale [Leni Diniz](https://tuts.rumpke.de/tutoriale-leni-diniz/)
- [Tutoriale](https://tuts.rumpke.de/tutoriale-leni-2/) Leni 2 Tutoriale – [Marcinha](https://tuts.rumpke.de/tutoriale-marcinha/)
- [Tutoriale](https://tuts.rumpke.de/tutoriale-roberta/) Roberta [Tutoriale](https://tuts.rumpke.de/tutoriale-roberta-seite-2/) – Roberta – Seite 2
- Tutoriale [Verschiedene](https://tuts.rumpke.de/tutoriale-verschiedene/) Marcinha und [Soxikibem](https://tuts.rumpke.de/marcinha-und-soxikibem/)
- Tutoriale [Marcinha](https://tuts.rumpke.de/tutoriale-marcinha-elaine/) + Elaine • Tutoriale [Calligraphy](https://tuts.rumpke.de/tutoriale-calligraphy/)
- Tutoriale [Calligraphy](https://tuts.rumpke.de/tutoriale-calligraphy-seite-2/) Seite 2 • [Tutoriale](https://tuts.rumpke.de/tutoriale-lu/) Lu

## **DENISE**

#### **MIEKE**

- [Mieke](https://tuts.rumpke.de/mieke-tut-1-40/) Tut 1-80
- [Mieke](https://tuts.rumpke.de/mieke-81-160/) 81 160 • [Mieke](https://tuts.rumpke.de/mieke-161-233/)  $161 - 233$
- Mieke [Weihnachten 1-62](https://tuts.rumpke.de/mieke-weihnachten-1-62/) [Tutoriale](https://tuts.rumpke.de/tutoriale-mieke/) – Mieke
- 

## **EVALYNDA**

[Evalynda](https://tuts.rumpke.de/evalynda-2/) 2

## [Tutoriale](https://tuts.rumpke.de/tutoriale-evalynda/) – Evalynda

## **FRANIE MARGOT**

- [Tutoriale](https://tuts.rumpke.de/tutoriale-franie-margot/) Franie Margot
- Franie [Margot](https://tuts.rumpke.de/franie-margot-2/) 2 • Franie [Margot](https://tuts.rumpke.de/franie-margot-3/) 3

## **NICOLE**

## **SOXIKIBEM**

- [Tutoriale](https://tuts.rumpke.de/tutoriale-valy/) Valy Valy – alte [Tutoriale](https://tuts.rumpke.de/valy-alte-tutoriale/)
- **YEDRALINA**
- [Yedralina](https://tuts.rumpke.de/yedralina-2/) 2 alte Tutoriale Tutoriale – [Yedralina](https://tuts.rumpke.de/tutoriale-yedralina/)

- [Tutoriale](https://tuts.rumpke.de/1098-2/elise/) Elise
- [Elise](https://tuts.rumpke.de/elise-2/) 2 • [Elise](https://tuts.rumpke.de/elise-3/) 3

#### **Dieses Tutorial habe ich mit der Erlaubnis von Laurette übersetzt, ihre schöne Seite findest du hier**

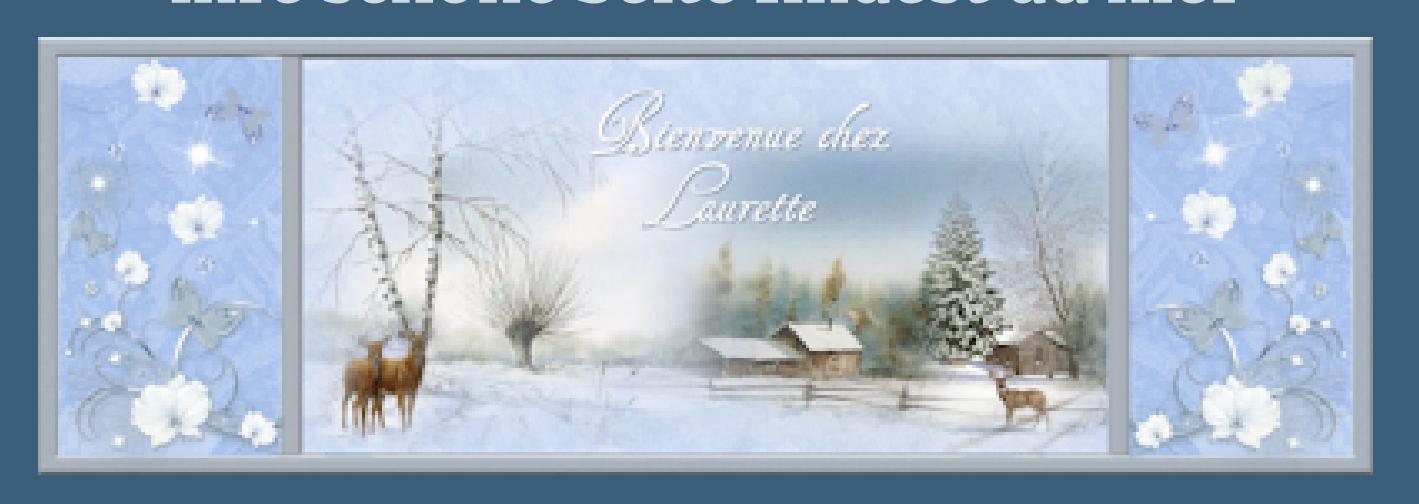

## **TESY**

- [Tesy](https://tuts.rumpke.de/tesy-tuts-1-37/) Tuts 1-37
- [Tutoriale](https://tuts.rumpke.de/tutoriale-tesy/) Tesy • [Tesy](https://tuts.rumpke.de/tesy-2/) 2

## **SWEETY**

- [Sweety](https://tuts.rumpke.de/sweety-tut-1-81/) Tut 1-81 • Sweety Tuts [82-104](https://tuts.rumpke.de/sweety-tuts-82-104/)
- [Tutoriale](https://tuts.rumpke.de/tutoriale-sweety/) Sweety • [Sweety](https://tuts.rumpke.de/sweety-seite-2/) – Seite 2

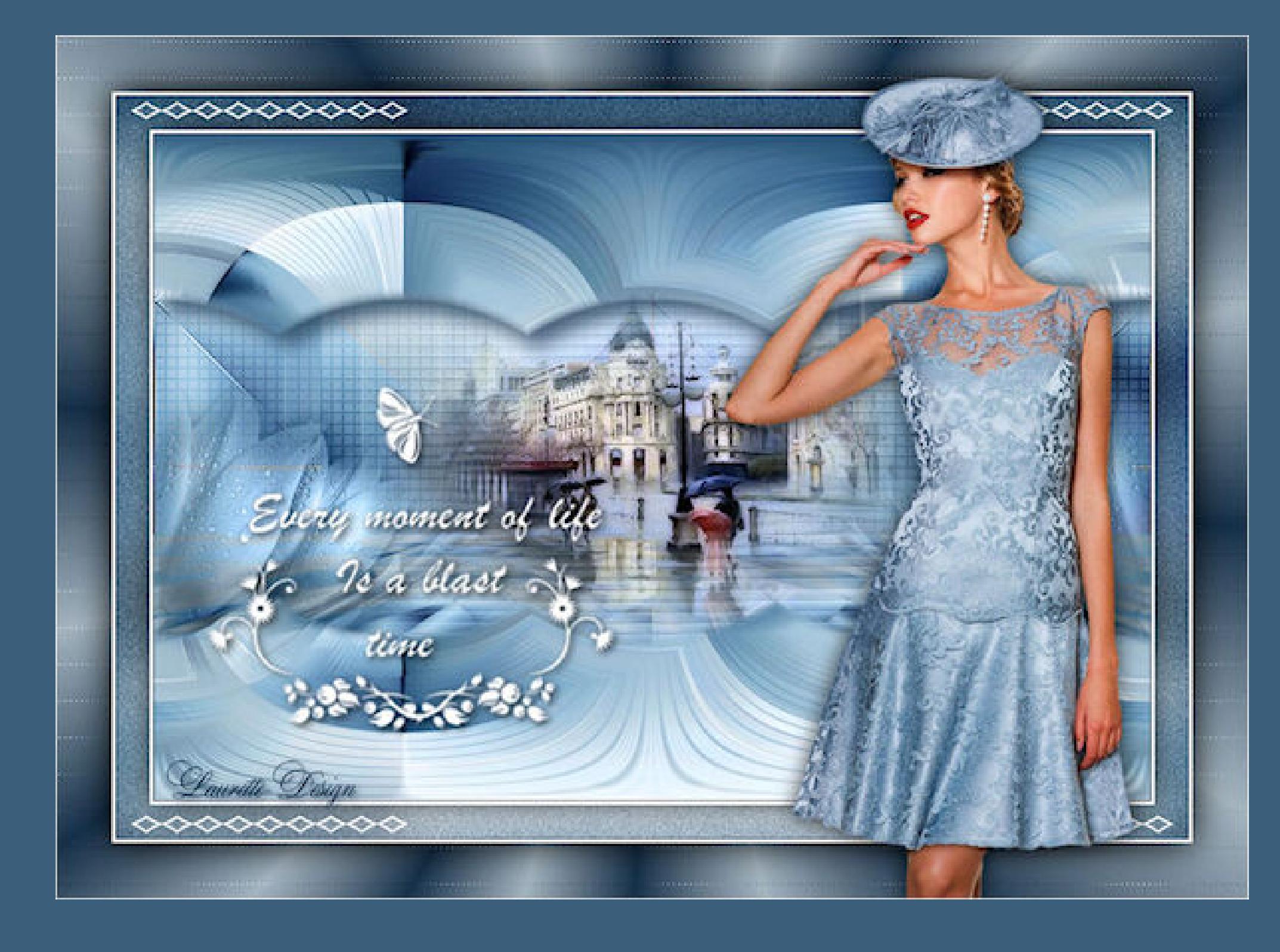

## **VALY**

## **ELISE**

## **MELODI**

[Tutoriale](https://tuts.rumpke.de/tutoriale-melodi/) – Melodi [Tutoriale](https://tuts.rumpke.de/tutoriale-hunzulu/) Huzunlu

**NOCH MEHR TUTORIALE**

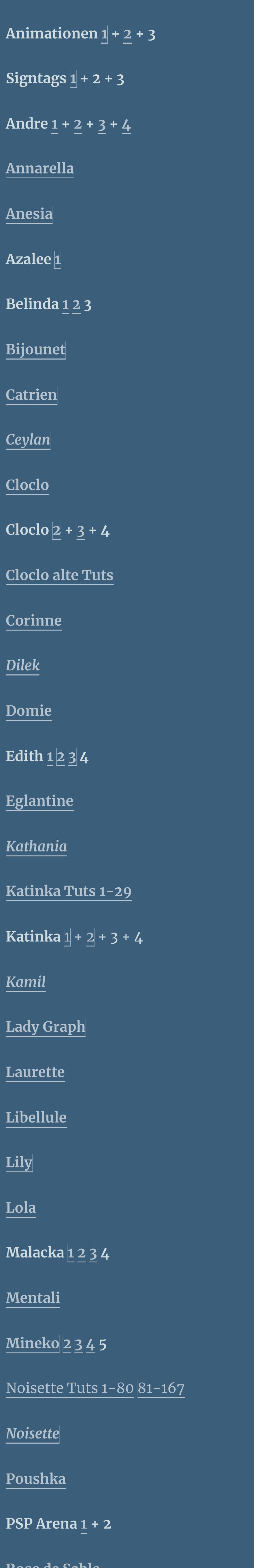

**Rose de [Sable](https://tuts.rumpke.de/rose-de-sable/) Tine Tuts [1-58](https://tuts.rumpke.de/tine-tuts-1-58/)**

*[Tine](https://tuts.rumpke.de/tutoriale-tine/) ab 59* **[Womanance](https://tuts.rumpke.de/womanence/)**

**[Zane](https://tuts.rumpke.de/zane/)**

 $\times$ 

 ${\bf 72}$ 

 $10$ 

 $\overline{2}$ 

**Ostern [1](https://tuts.rumpke.de/ostern/) 2 Weihnachten [1](https://tuts.rumpke.de/weihnachten/) 2 3 4 5**

**[Spiegeln](https://tuts.rumpke.de/spiegeln-mit-scripten/) mit Scripten**

## **Laurette – Nora**

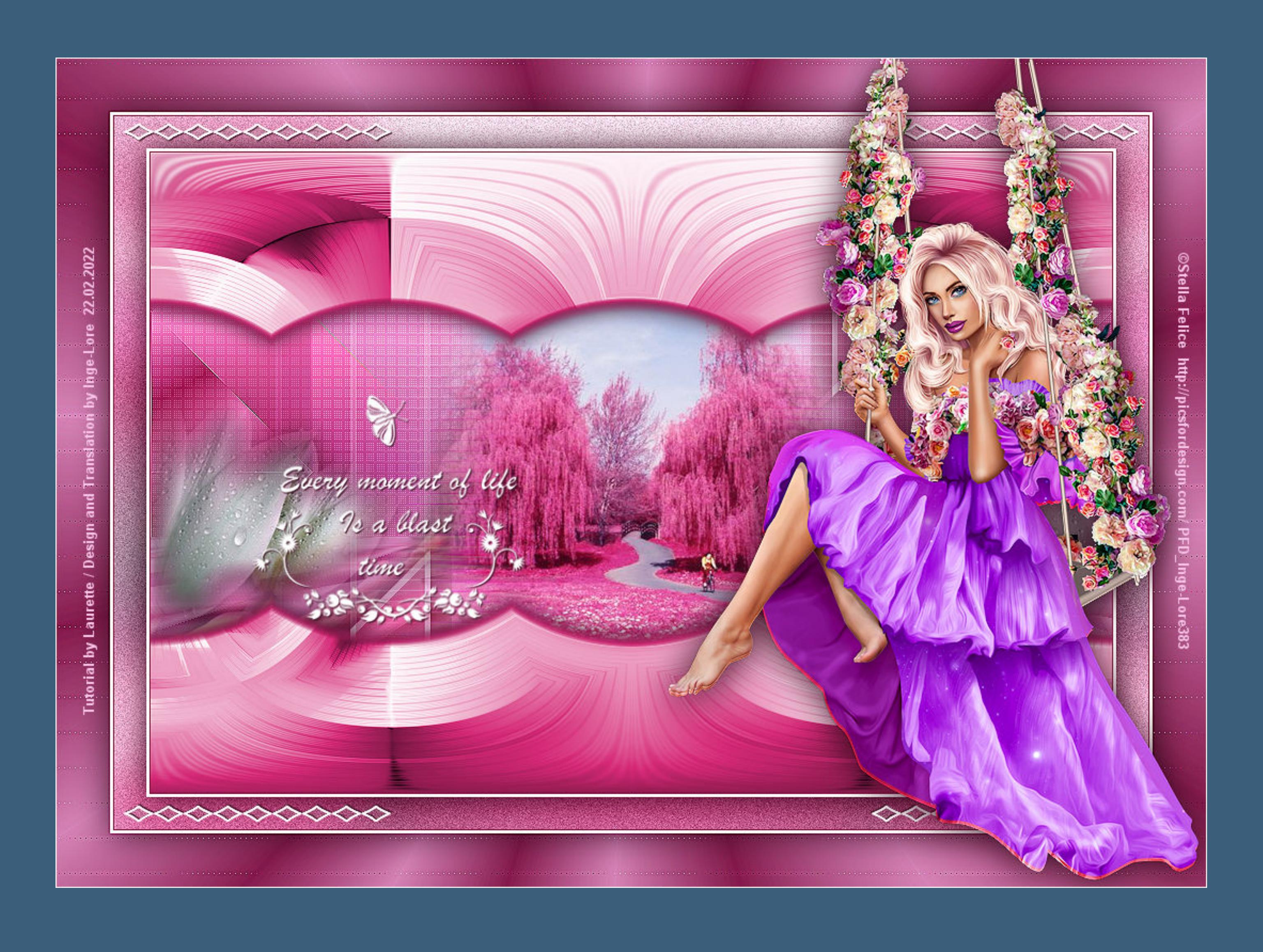

## **Nora**

**Such dir aus deinen Tuben eine helle und dunkle Farbe. Öffne ein neues Blatt 900 x 600 Px–mit diesem Verlauf füllen.** 

## **Inge-Lore 22.02.2022**

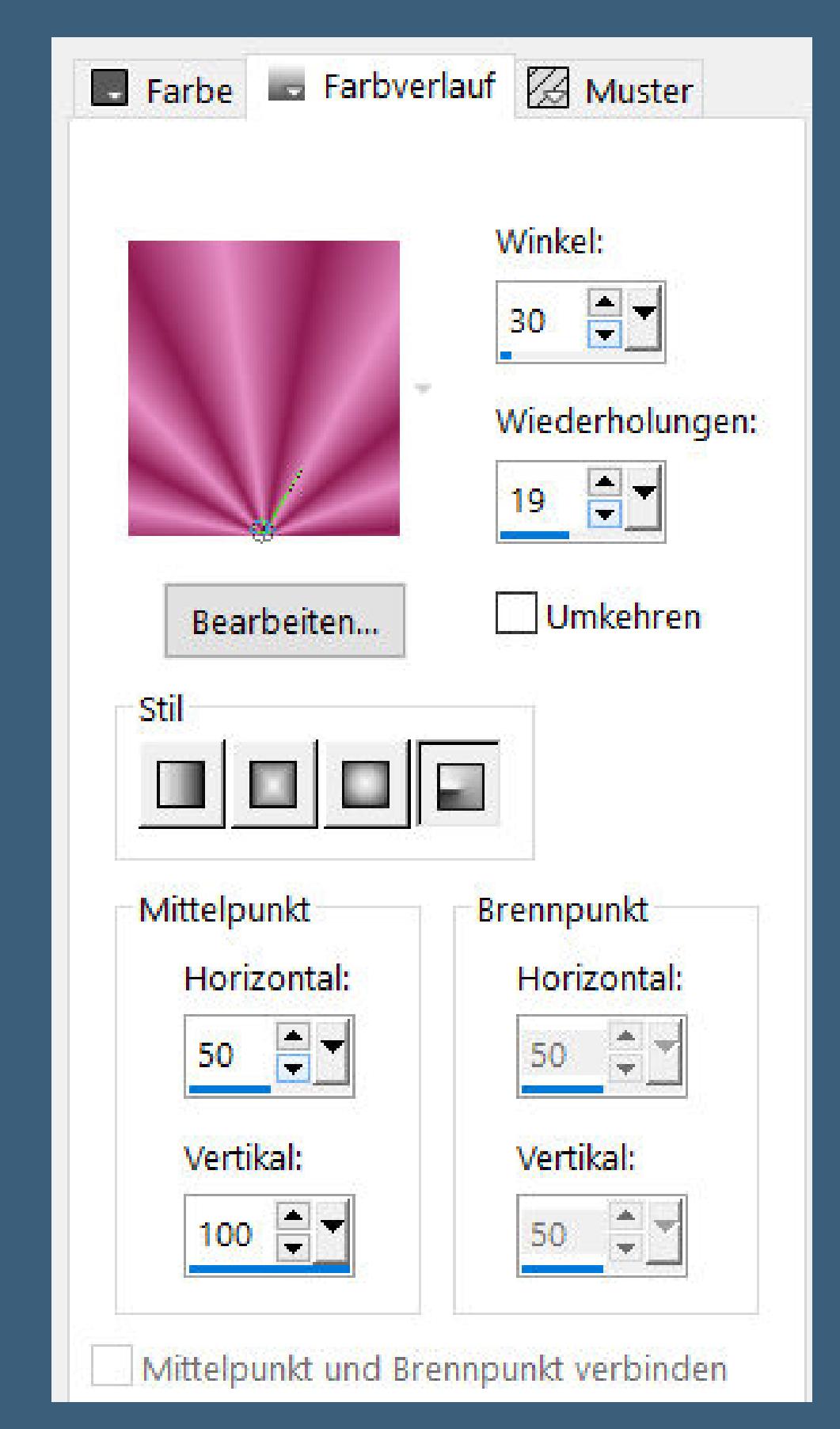

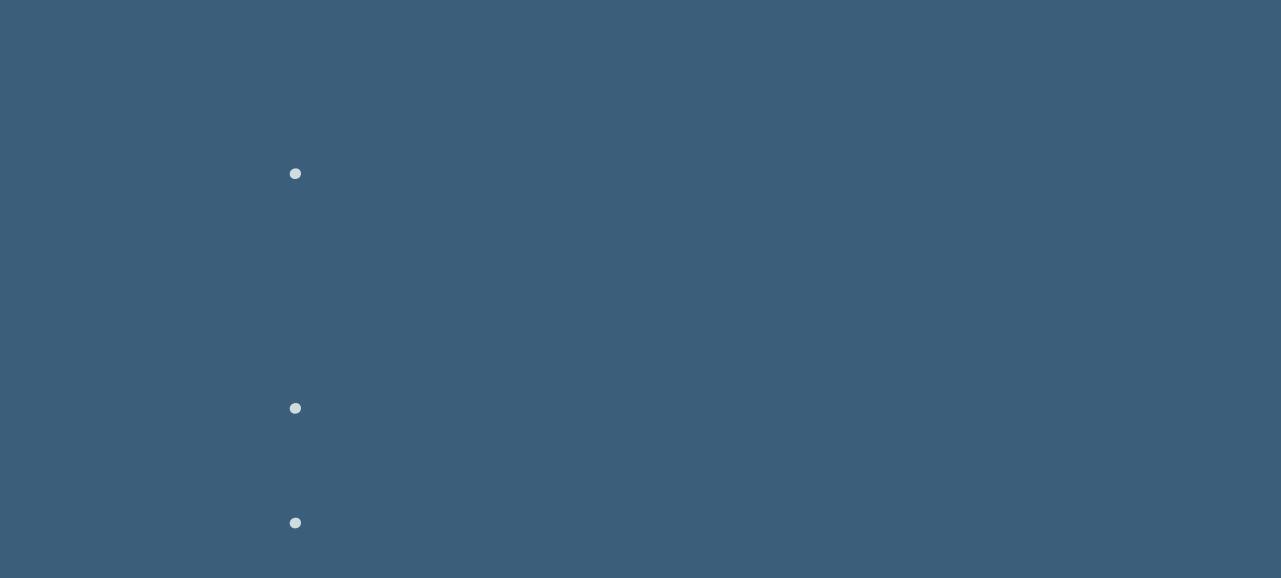

**Einstellen–Unschärfe–Gaußsche Unschärfe mit 10 Plugins–Simple–Pizza Slice Mirror** Reflexionseffekte-Spiegelrotation

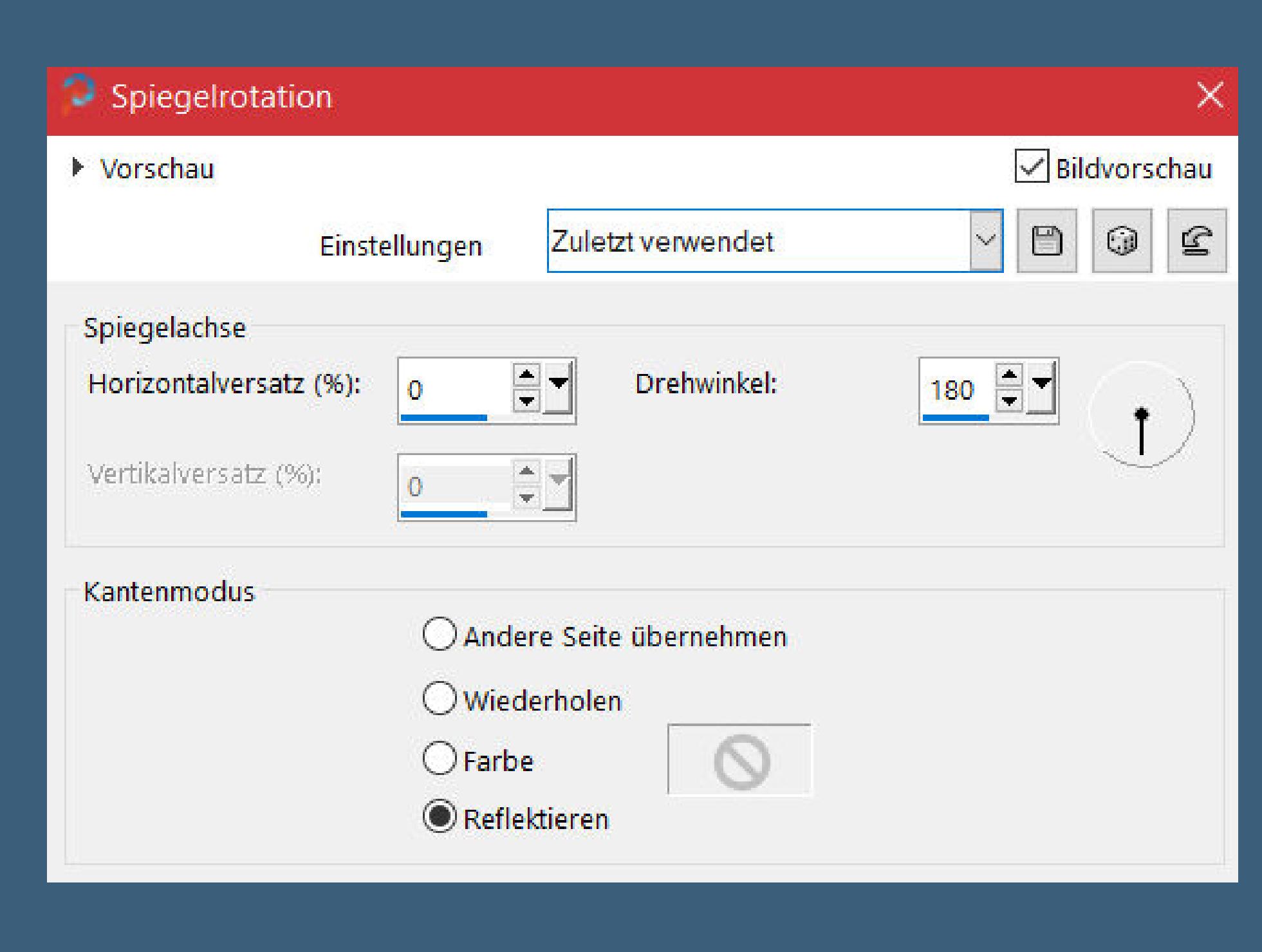

Kanteneffekte-nachzeichnen **Ebene duplizieren**

**Punkt 2 Bild–frei drehen 90° rechts Bildeffekte–Nahtloses Kacheln** 

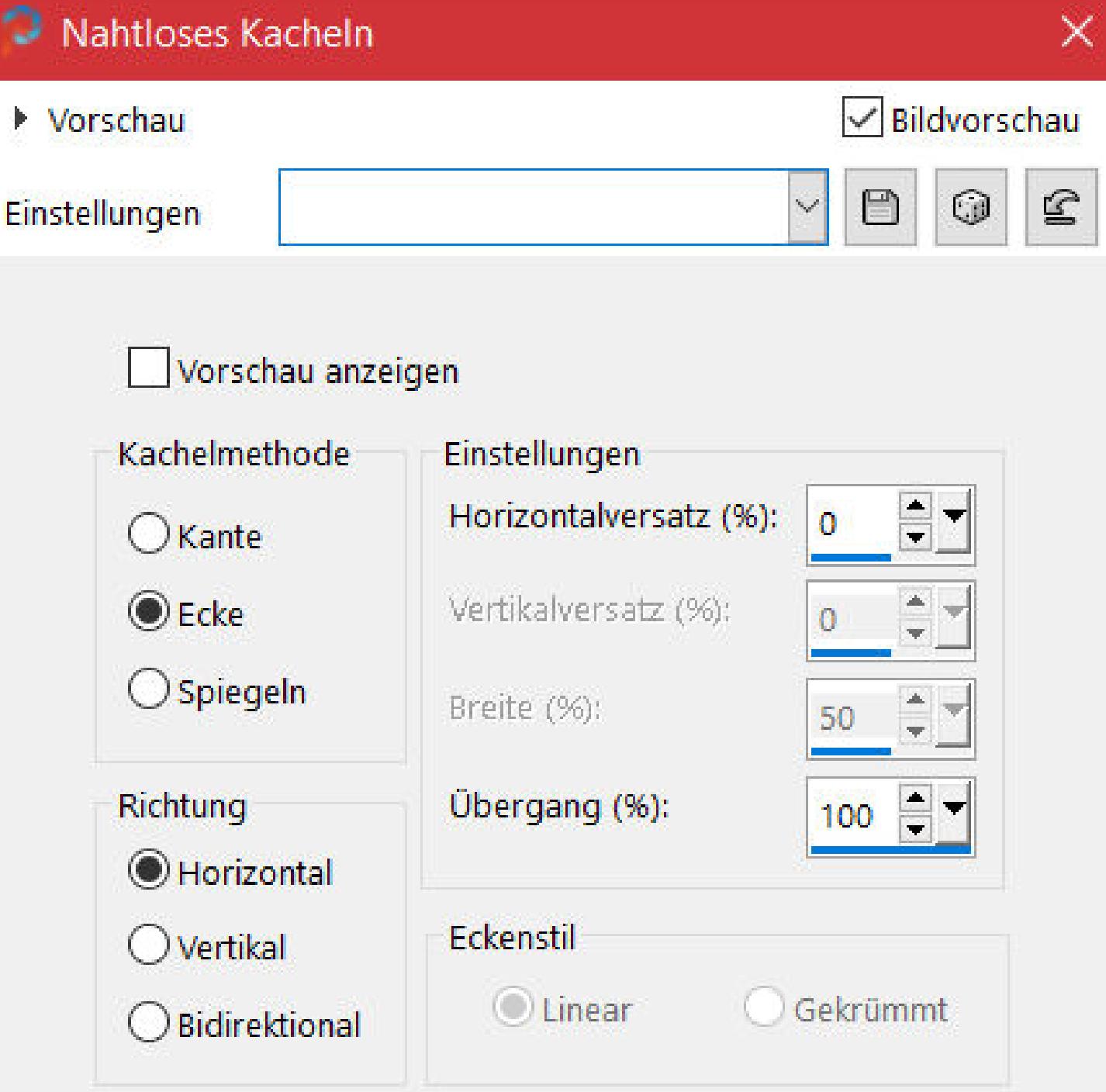

**Punkt 3 Sichtbar zusammenfassen Benutzerdefinierte Auswahl** 

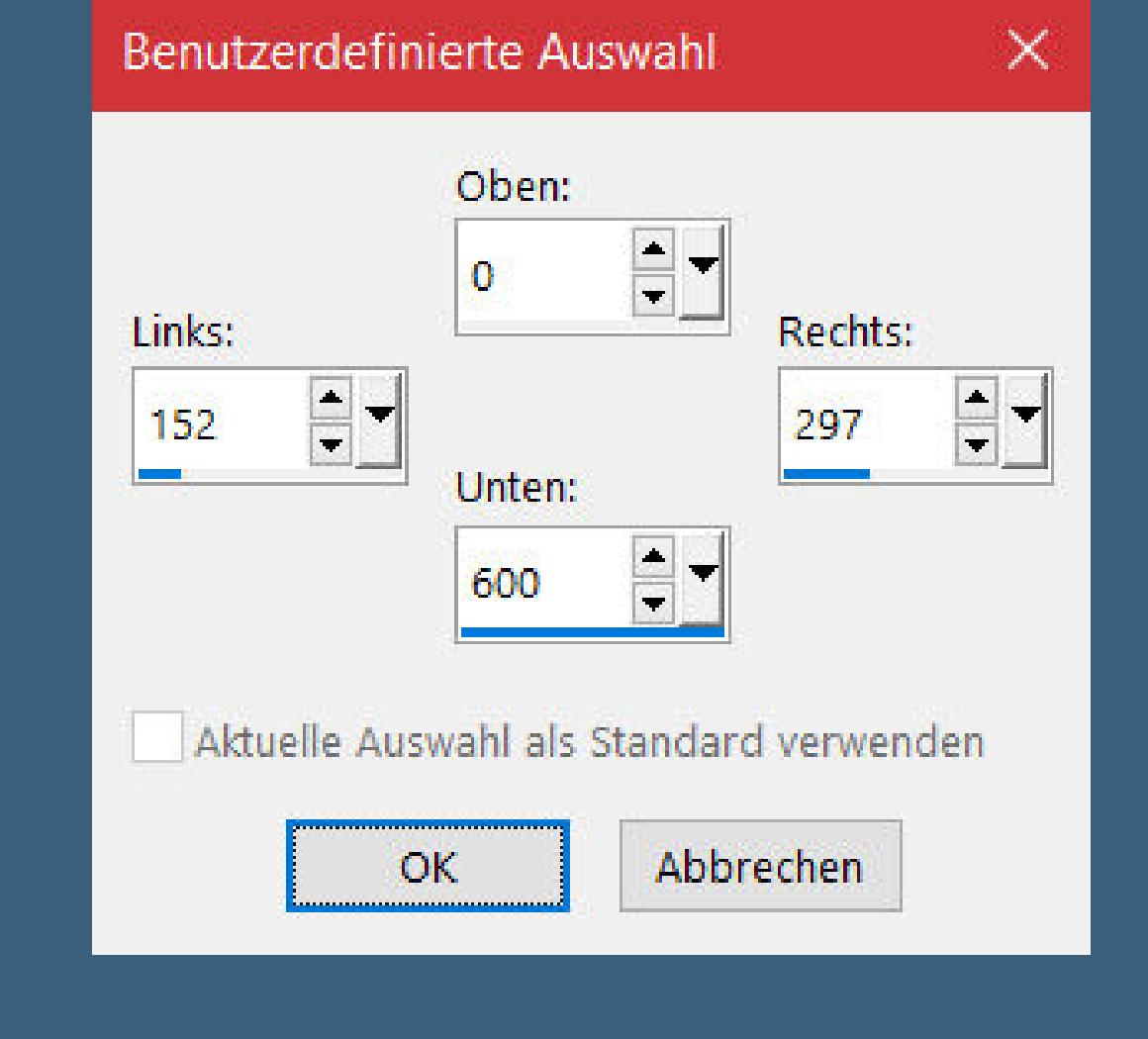

**Punkt 4 Duplizieren–vertikal spiegeln–nach unten zusammenfassen Schlagschatten 0/0/75/25 Plugins–It@lian Editors Effect–Effetto Fantasma** 

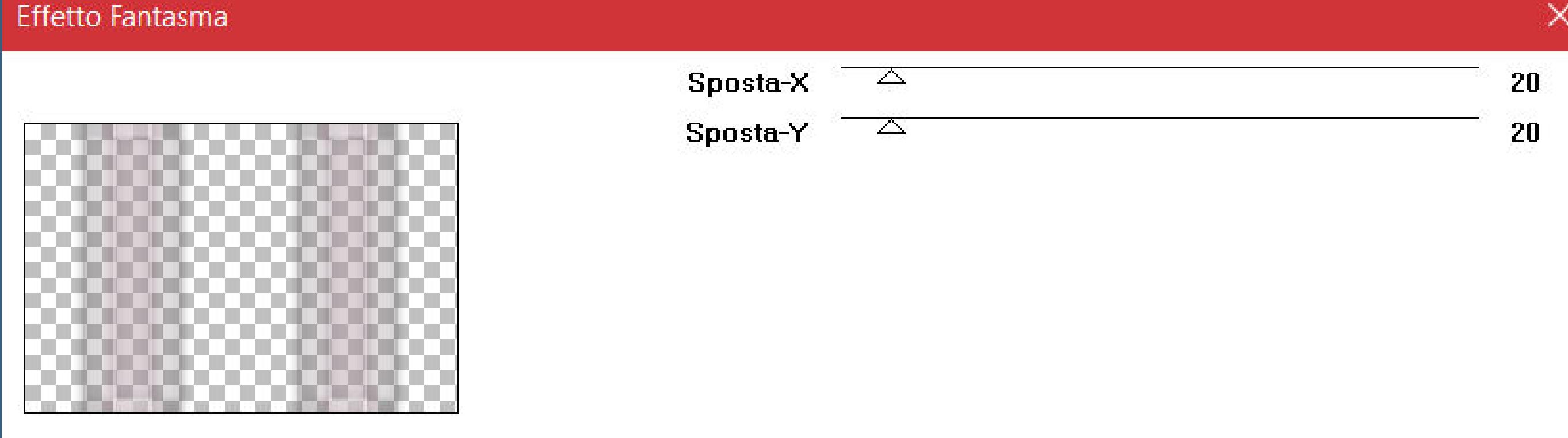

**Merci Laurette de m'avoir permis de traduire vos tutoriels. Das Copyright des original Tutorials liegt alleine bei Laurette, das Copyright der deutschen Übersetzung liegt alleine bei mir,Inge-Lore.Es ist nicht erlaubt,mein Tutorial zu kopieren oder aufanderen Seiten zum download anzubieten.Mein Material habe ich aus diversen Tubengruppen.Das Copyright des Materials liegt alleine beim jeweiligen Künstler.Sollte ich ein Copyright verletzt haben,sendet mir bitte eine [E-Mail](mailto:i.rumpke@gmx.de).Ich danke allen Tubern für das schöne Material, ohne das es solche schönen Bilder gar nicht geben würde.**

> **Punkt 5** Geometrieeffekte–Parallelogramm

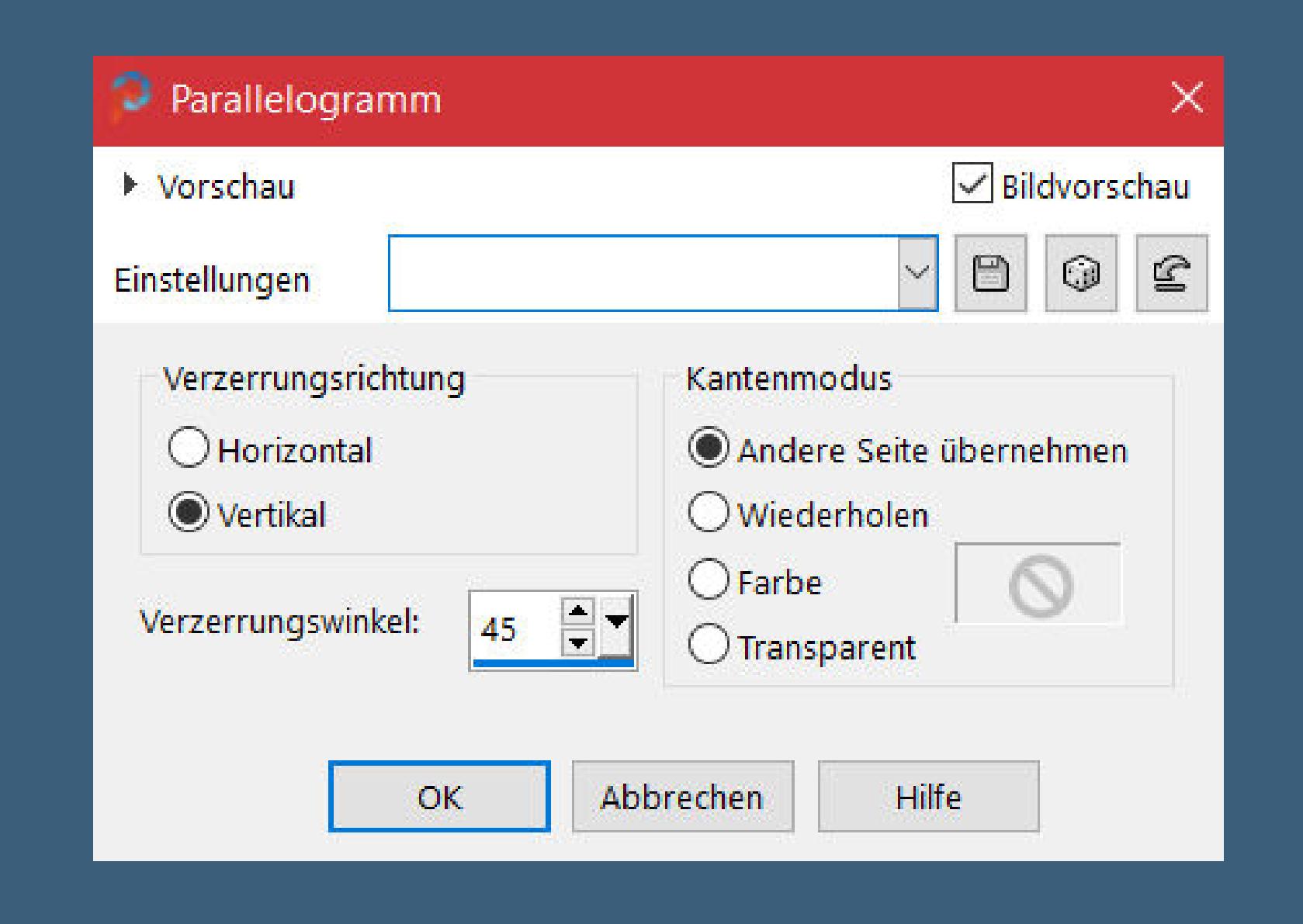

**Ich habe das Tutorial mit PSP 2020 Ultimate gebastelt,aber es sollte auch mit allen anderen Varianten zu basteln gehen.**

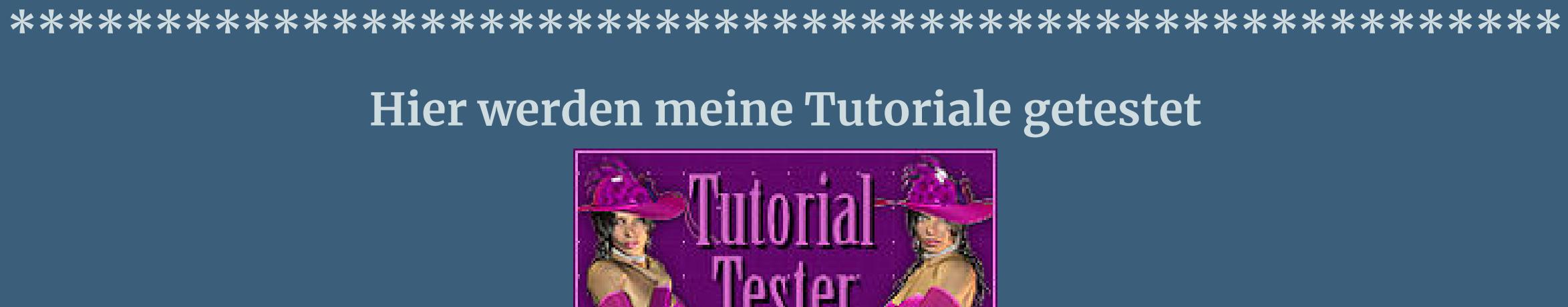

**\*\*\*\*\*\*\*\*\*\*\*\*\*\*\*\*\*\*\*\*\*\*\*\*\*\*\*\*\*\*\*\*\*\*\*\*\*\*\*\*\*\*\*\*\*\*\*\*\*\*\*\* [Plugins](http://tutorialsbyhexi.grafikkreators.de/filterseite/filterseite.html)**

## **Simple–Pizza Slice Mirror**

**penta.com–Dot and Cross It@lian Editors Effect–Effetto Fantasma Flaming Pear–Flexify 2 Mehdi–Sorting Tiles MuRa's Filter Meister–Perspective Tiling L en K landksiteofwonders–L en K's Zitah**

**\*\*\*\*\*\*\*\*\*\*\*\*\*\*\*\*\*\*\*\*\*\*\*\*\*\*\*\*\*\*\*\*\*\*\*\*\*\*\*\*\*\*\*\*\*\*\*\*\*\*\*\***

#### **[Material](https://www.mediafire.com/file/w0cvka72bpypjox/Laurette-48-Nora.rar/file) oder [HIER](https://filehorst.de/d/epasmFpq)**

**du brauchst noch Hintergrundtube**

**Personentube**

**meine ist von Stella Felice und du bekommst sie [HIER](http://www.picsfordesign.com/) \*\*\*\*\*\*\*\*\*\*\*\*\*\*\*\*\*\*\*\*\*\*\*\*\*\*\*\*\*\*\*\*\*\*\*\*\*\*\*\*\*\*\*\*\*\*\*\*\*\*\*\***

#### **Vorwort !!**

**Alle,die mit einer neuen PSP Version (ab X3) arbeiten, können nicht mehr so spiegeln,wie man es bis dahin kannte. Dafür habe ich eine kleine Anleitung geschrieben,wie es mit Skripten geht. Schau [HIER](https://tuts.rumpke.de/spiegeln-mit-scripten/)**

*Weil man bei den neuen PSP Versionen nicht mehr so einfach spiegeln kann,*

*mir dadurch die Arbeit schwerer gemacht wird und dir auch, habe ich mich dazu entschieden,*

*nur noch mit den Skripten zu arbeiten !!!! Mach es dir auch einfach und installiere dir die Skripte !!*

**\*\*\*\*\*\*\*\*\*\*\*\*\*\*\*\*\*\*\*\*\*\*\*\*\*\*\*\*\*\*\*\*\*\*\*\*\*\*\*\*\*\*\*\*\*\*\*\*\*\*\*\***

**Wenn etwas verkleinert wird,dann immer ohne Haken bei \*Alle Ebenen angepaßt\* , andernfalls schreibe ich es dazu.**

> **\*\*\*\*\*\*\*\*\*\*\*\*\*\*\*\*\*\*\*\*\*\*\*\*\*\*\*\*\*\*\*\*\*\*\*\*\*\*\*\*\*\*\*\*\*\*\*\*\*\*\* Das Originaltutorial**

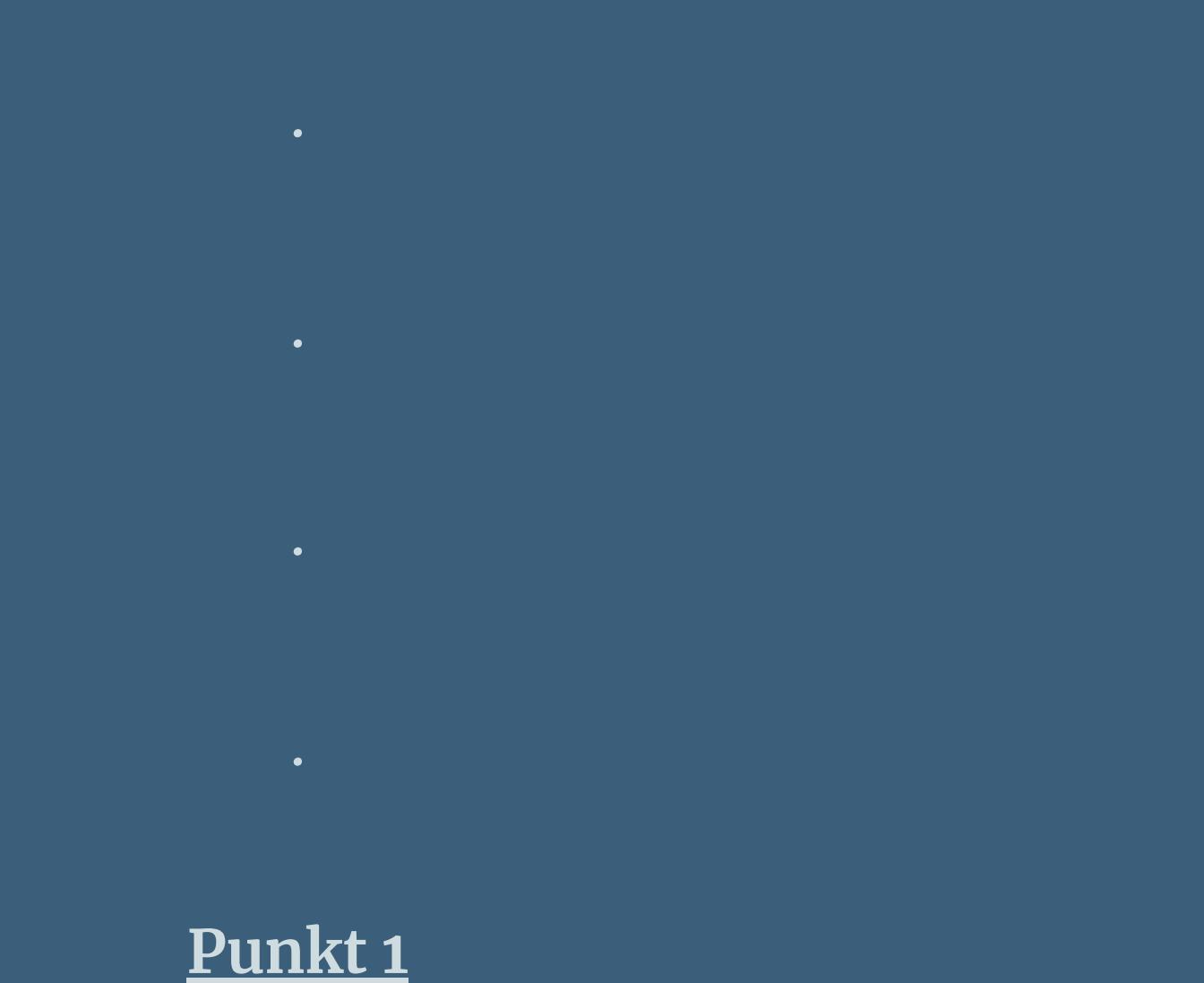

**Ebene duplizieren geh auf die mittlere Ebene–Mischmodus Weiches Licht geh wieder auf die oberste Ebene Plugins–penta.com–Dot and Cross**

 $\Delta$ 

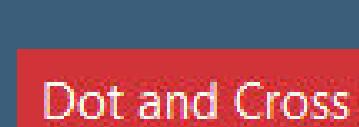

amount: cross distance:  $\overline{\phantom{a}}$ cross width:  $\overline{\triangle}$ 

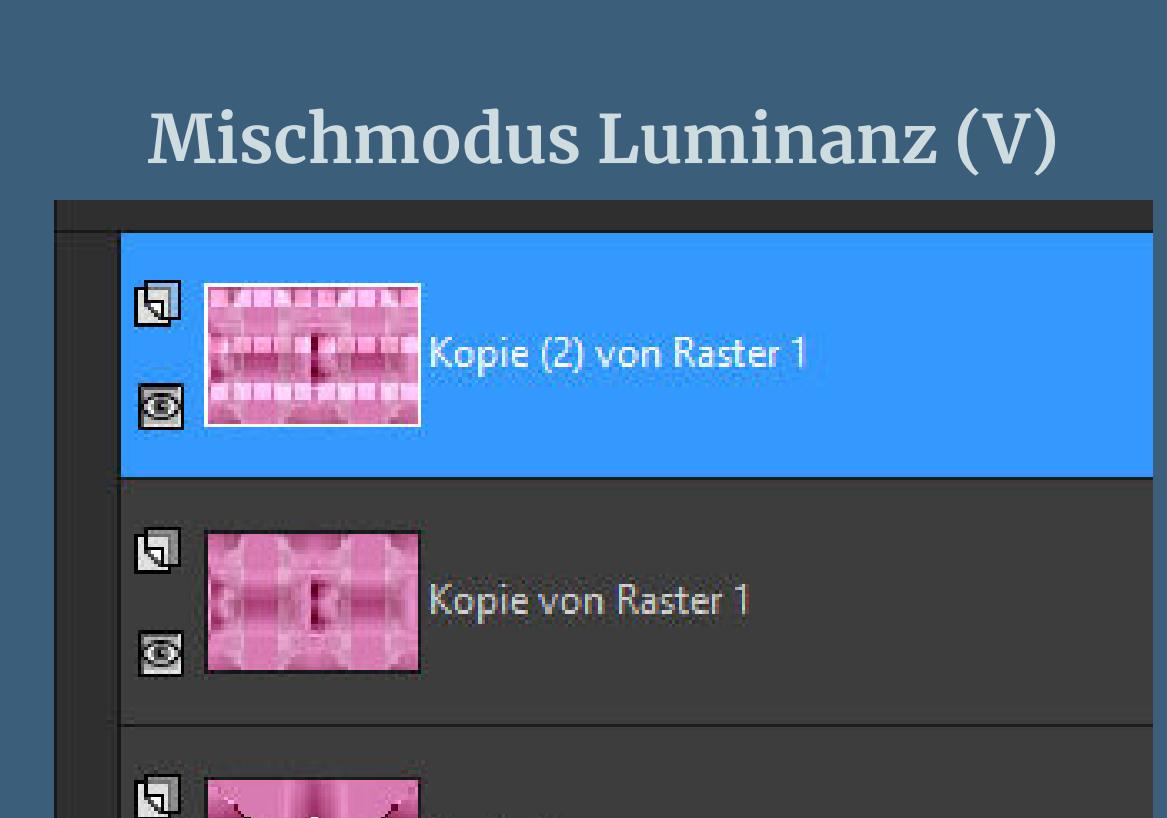

Raster 1

**neue Ebene–mit weiß füllen Auswahl verkleinern um 5 Px–Löschtaste stell den Fülleimer auf 25%–mit weiß füllen stell den Fülleimer wieder auf 100% Auswahl aufheben**

**stark scharfzeichnen–Mischmodus Weiches Licht kopiere \*deco du exify 1er\*–einfügen auf dein Bild Schlagschatten wdh.**

**Mischmodus Hartes Licht oder was dir gefällt kopiere \*deco du exify second\*–einfügen auf dein Bild Schlagschatten wdh.–kolorieren vertikal spiegeln Reexionseekte–Spiegelrotation wdh.**

**Punkt 6 Kopiere \*tube eur du net\*–einfügen auf dein Bild Bildeekte–Versatz -245 / -60**

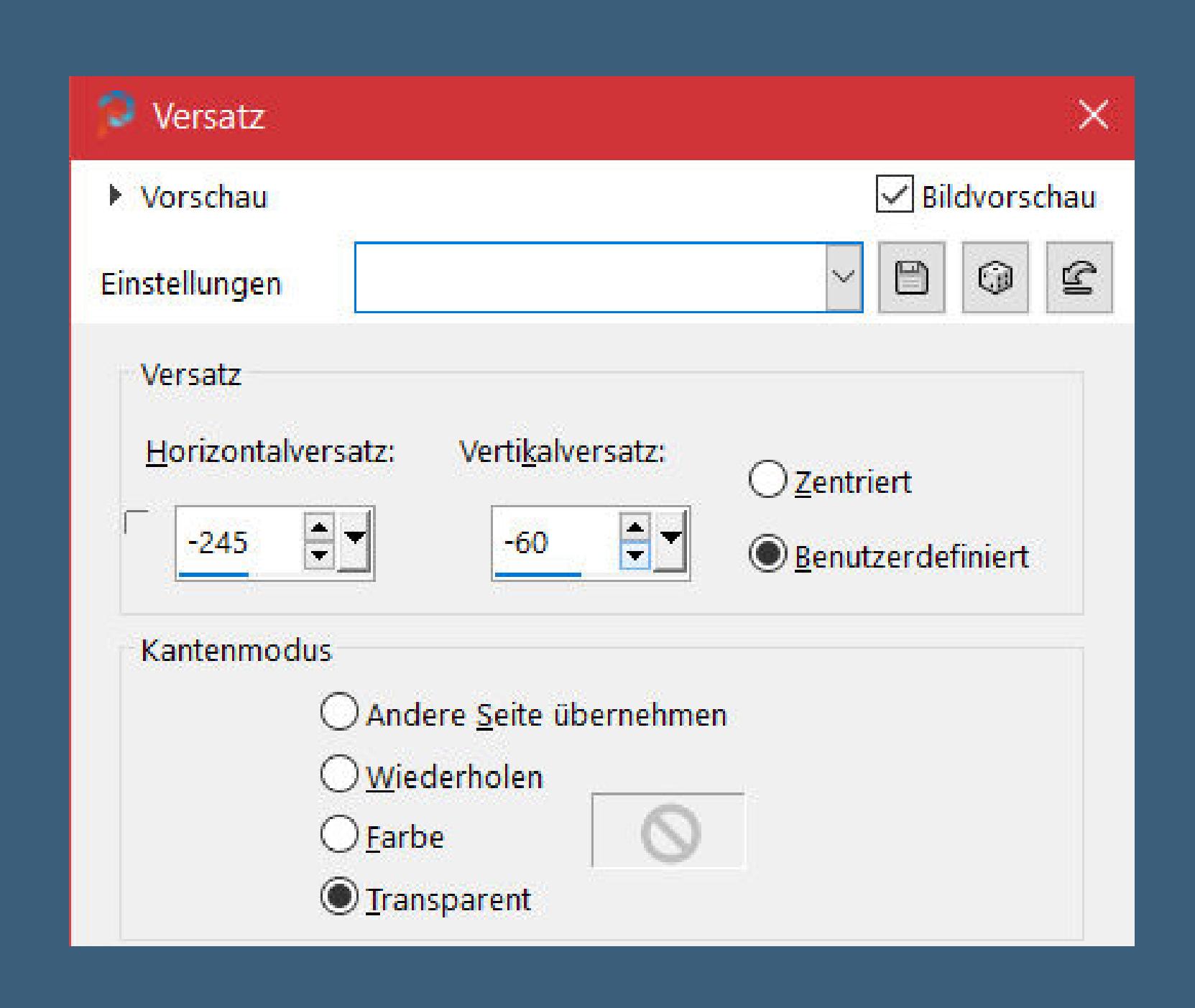

**duplizieren–vertikal spiegeln–nach unten zusammenfassen Schlagschatten 3/3/70/6 Ebene nach unten schieben**

**kopiere deine Hintergrundtube–einfügen auf dein Bild passe die Größe an–scharfzeichnen–mittig anordnen**

> **Punkt 7 Ebene duplizieren–geh aufs Original Textureekte–Glasmosaik**

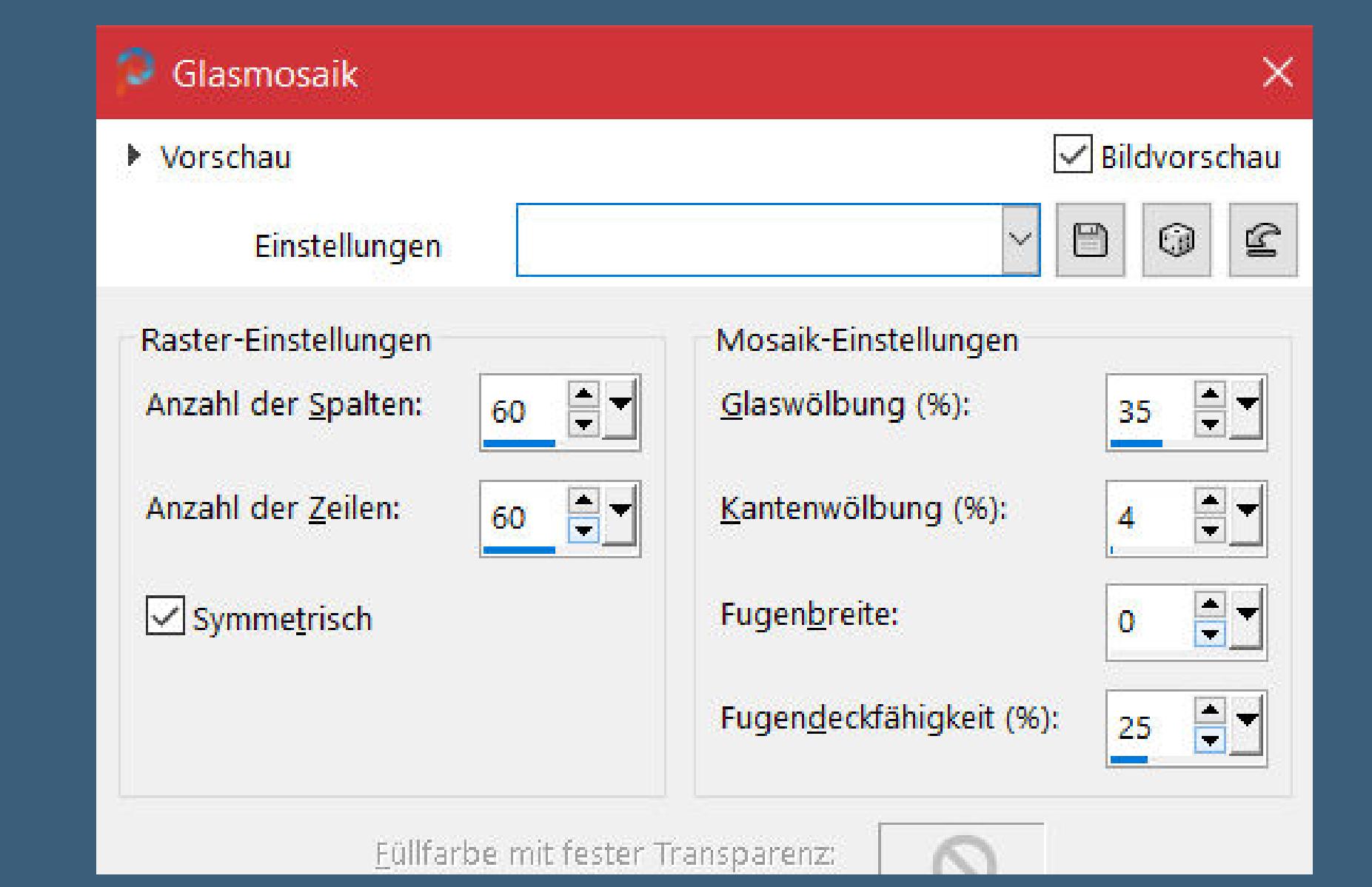

**Verzerrungseekte–Wind 75 von links wiederhole Wind mit 75 von rechts geh auf die unterste Ebene–duplizieren**

**Plugins–MuRa's Filter Meister–Persective Tiling**

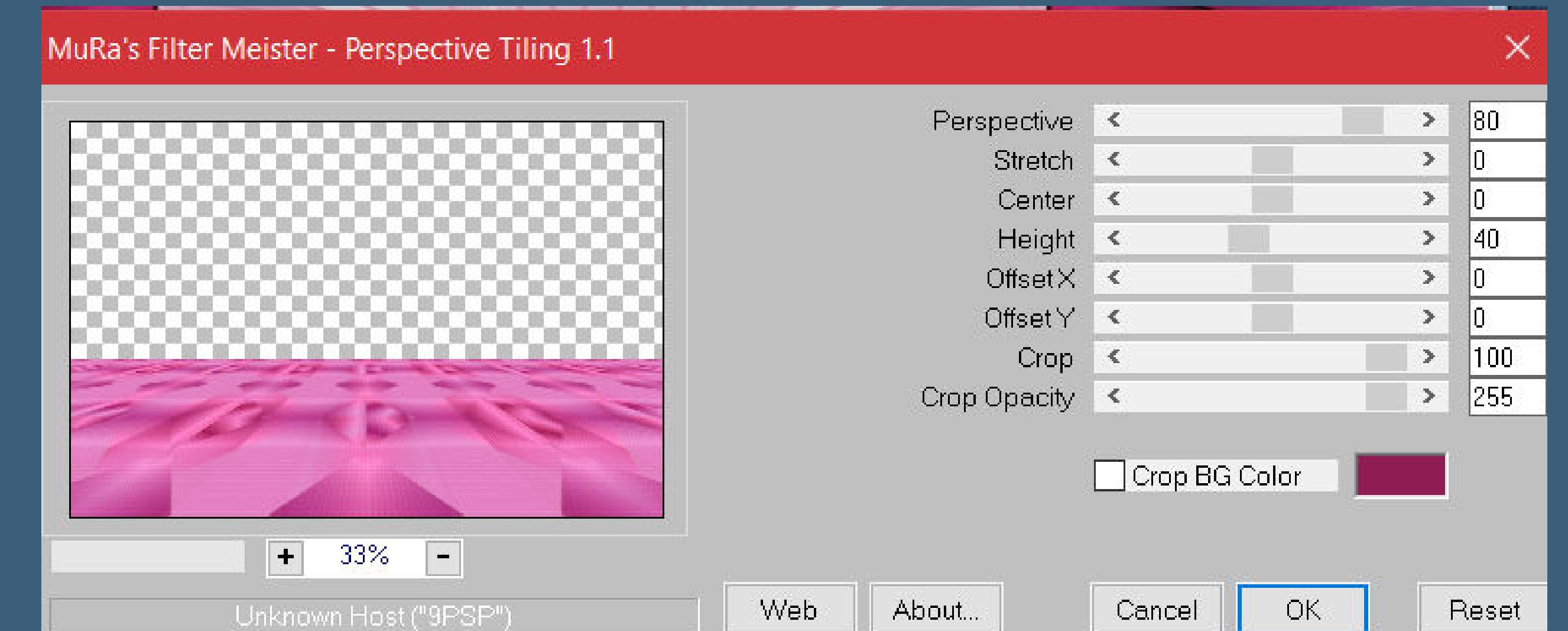

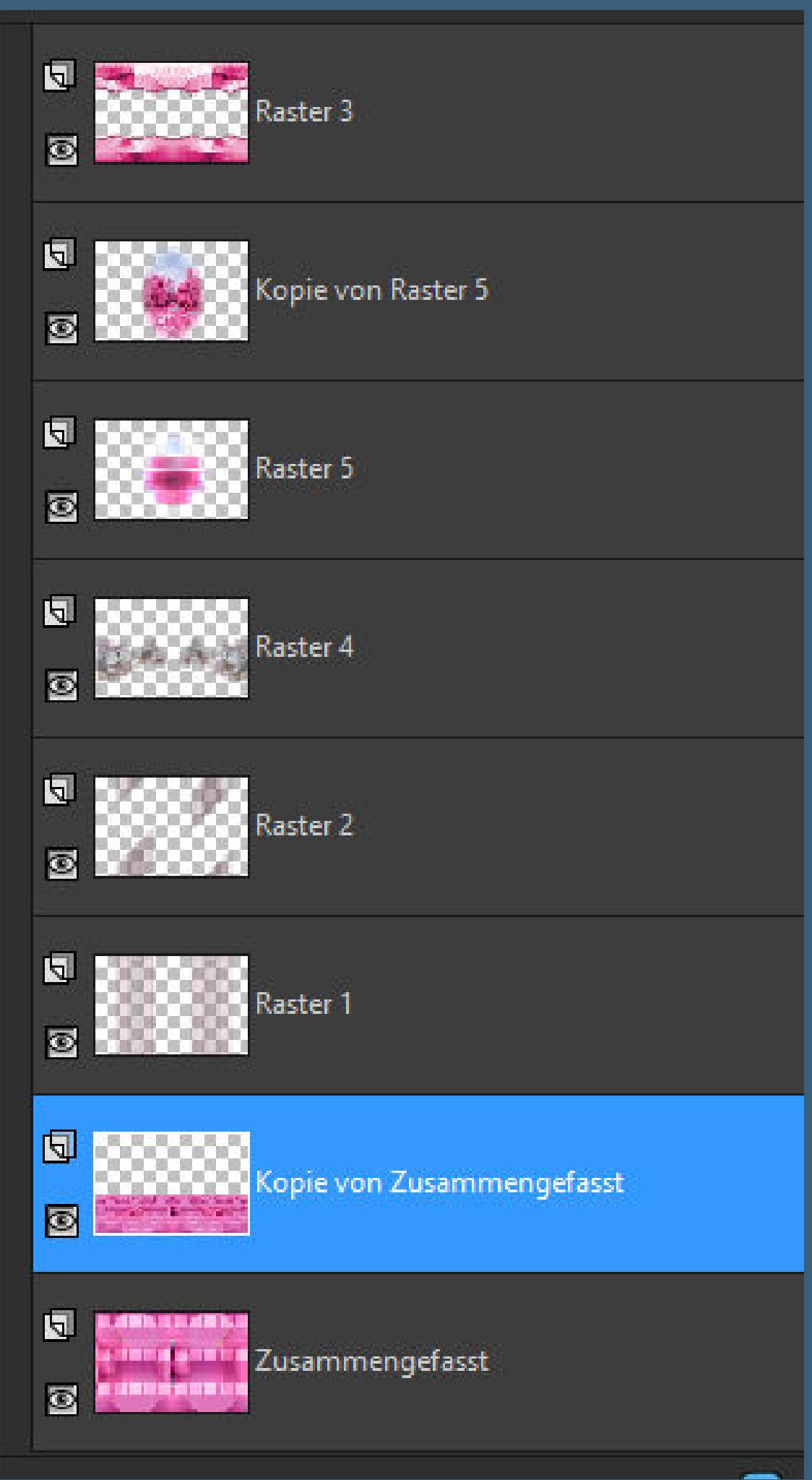

**Punkt 8 Rand hinzufügen–1 Px dunkle Farbe kopieren Rand hinzufügen–3 Px weiß Auswahl alles Rand hinzufügen–30 Px dunkle Farbe Auswahl umkehren–einfügen in die Auswahl Gaußsche Unschärfe mit 20**

**Punkt 9 Einstellen–Bildrauschen hinzufügen/entfernen–Bildrauschen hinzufügen**

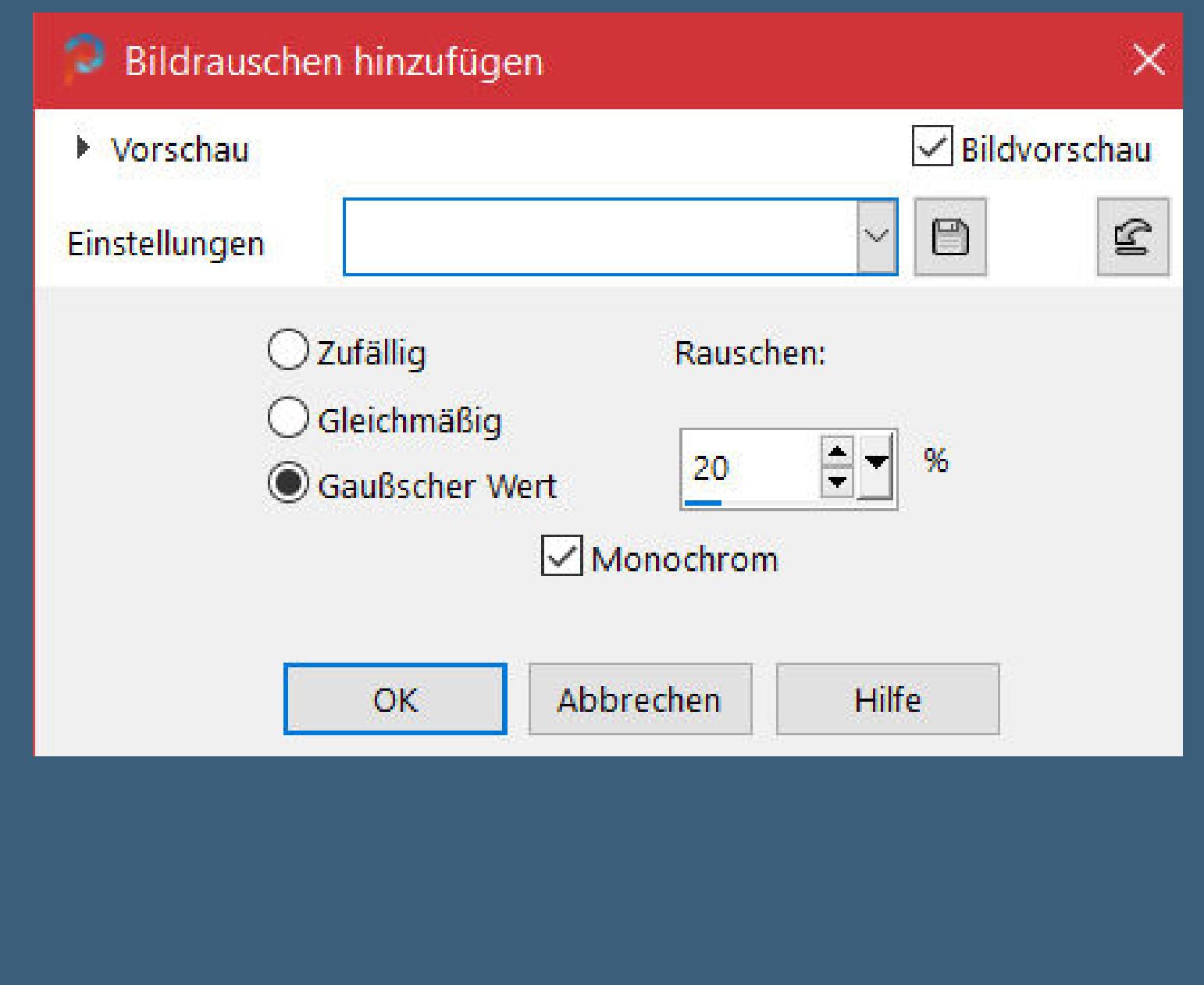

**Schlagschatten 0/0/80/40 Rand hinzufügen–1 Px dunkle Farbe Rand hinzufügen–3 Px weiß Auswahl alles 50 Px helle Farbe**

**Auswahl umkehren–mit diesem Verlauf füllen**

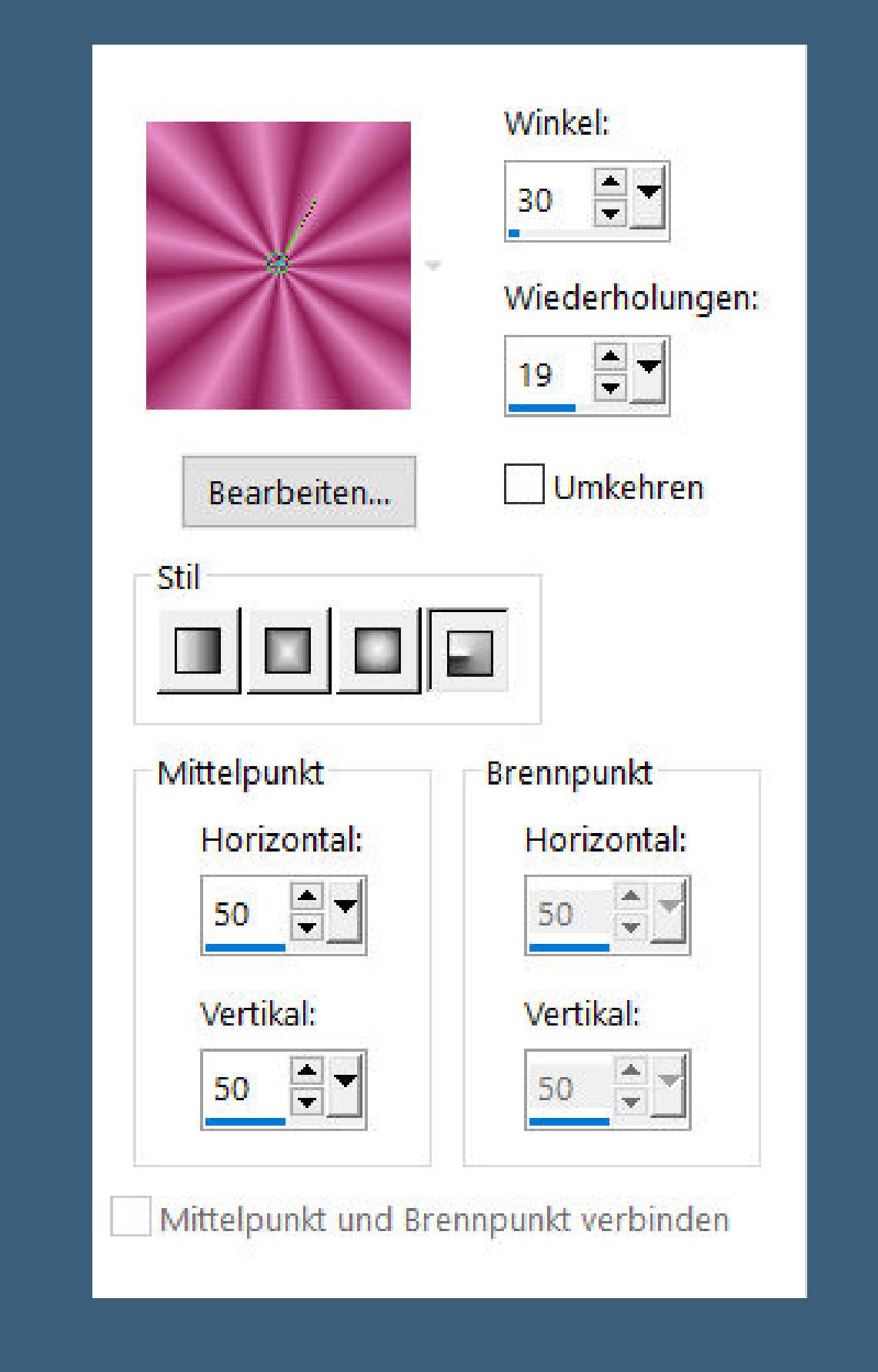

### **Punkt 10**

**Plugins–L en K landsiteofwonders–L en K's Zitah 2x anwenden**

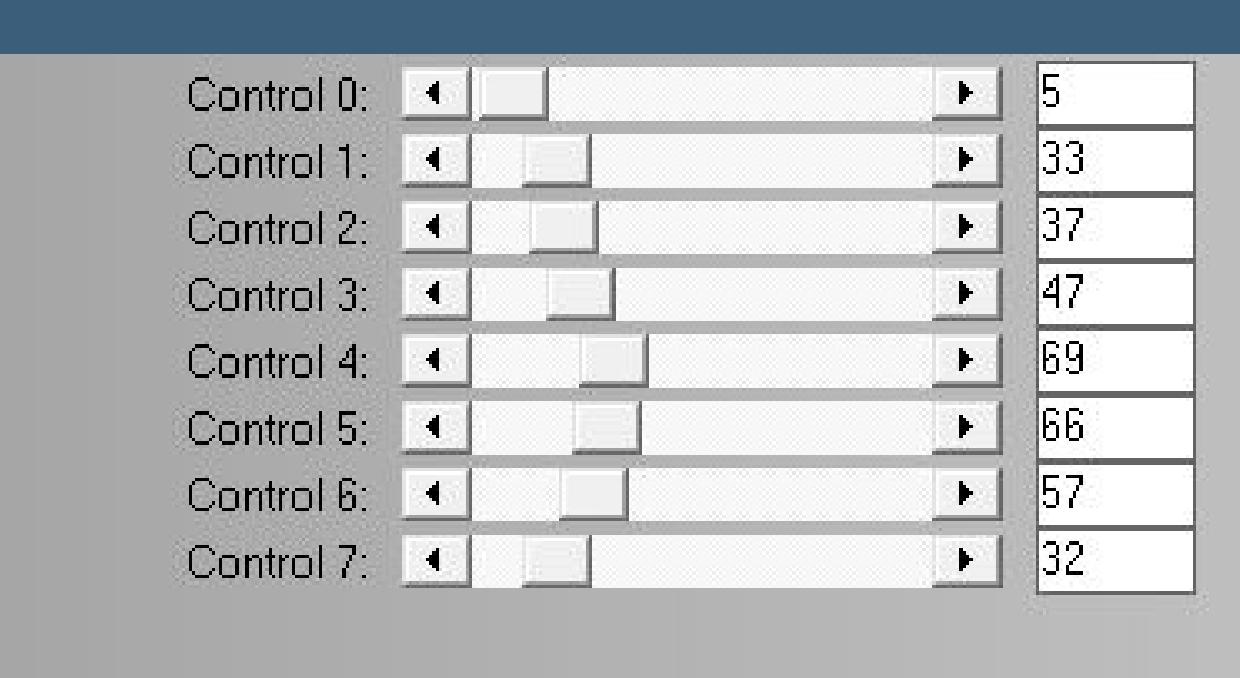

## **Auswahl umkehren**

**Schlagschatten 0/0/100/50 Auswahl aufheben**

**hol dir \*pinceau \_CLaurette\* ins PSP–exportieren als Spezialpinsel such den Pinsel (Gr.274)–neue Ebene auf deinem Bild klicke mehrmals mit weiß oben links auf den inneren Rand Schlagschatten 1/1/100/1**

## **Punkt 11**

**Plugins–Simple–Top Left Mirror kopiere die Wordart–einfügen auf dein Bild mit Taste K einstellen auf 184 / 314 Schlagschatten wdh. kopiere deine Personentube–einfügen auf dein Bild passe die Größe an–scharfzeichnen Schlagschatten 0/0/100/50 setz dein WZ und das Copyright aufs Bild Rand hinzufügen–1 Px weiß und als jpg speichern.**